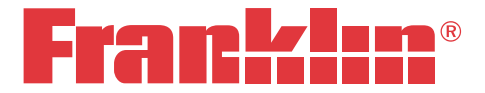

# English Dictionary & Thesaurus Advanced English Reference Suite **Collins**

# **DMQ-1870 USER'S GUIDE**

# **License Agreement (U.S. only)**

READ THIS LICENSE AGREEMENT BEFORE USING THE ELECTRONIC REFERENCE. YOUR USE OF THE ELECTRONIC REFERENCE DEEMS THAT YOU ACCEPT THE TERMS OF THIS LICENSE. IF YOU DO NOT AGREE WITH THESE TERMS, YOU MAY RETURN THIS PACKAGE WITH PURCHASE RECEIPT TO THE DEALER FROM WHICH YOU PURCHASED THE ELECTRONIC REFERENCE AND YOUR PURCHASE PRICE WILL BE REFUNDED. ELECTRONIC REFERENCE means the software product and documentation found in this package and FRANKLIN means Franklin Electronic Publishers, Inc.

#### **Limited Use License**

All rights in the ELECTRONIC REFERENCE remain the property of FRANKLIN. Through your purchase, FRANKLIN grants you a personal and nonexclusive license to use this ELECTRONIC REFERENCE. You may not make any copies of the ELECTRONIC REFERENCE or of the data stored therein at the time of purchase, whether in electronic or print format. Such copying would be in violation of applicable copyright laws. Further, you may not modify, adapt, disassemble, decompile, translate, create derivative works of, or in any way reverse engineer the ELECTRONIC REFERENCE. You may not export or reexport, directly or indirectly, the ELECTRONIC REFERENCE without compliance with appropriate governmental regulations. The ELECTRONIC REFERENCE contains Franklin's confidential and proprietary information which you agree to take adequate steps to protect from unauthorized disclosure or use. This license is effective until terminated by Franklin. This license terminates immediately without notice from FRANKLIN if you fail to comply with any provision of this license.

### **Table of Contents**

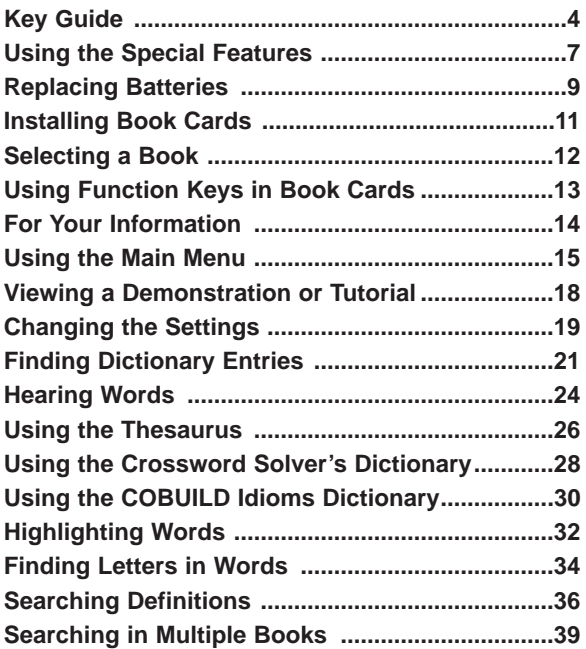

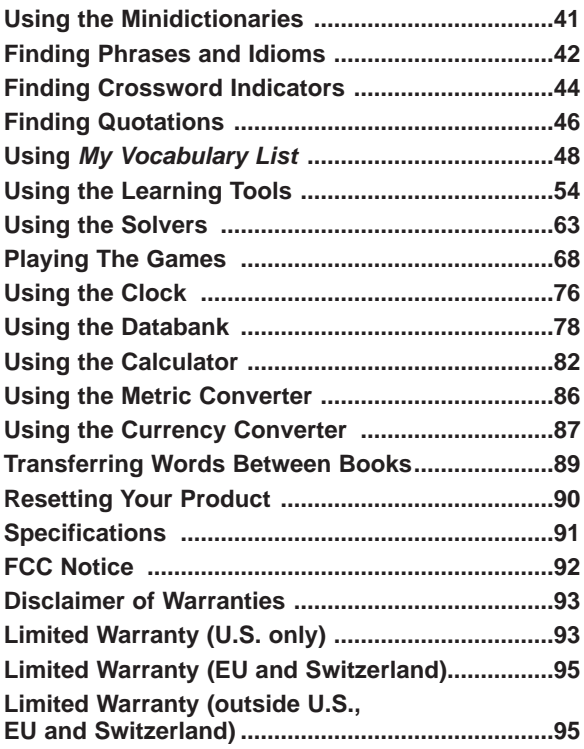

### **Key Guide**

### **Soft Keys**

<span id="page-4-0"></span>Soft Key functions are represented by the labels displayed along the bottom of the screen. To perform a Soft Key function, press the unlabelled key at the top of the keyboard that corresponds to the label you want. These labels change to reflect the different functions available in the various books and exercises in this device.

For example, in the main menu, the following Soft Keys are available:

- **BOOKS** Displays the Books menu.
- **LEARN** Displays the Learning menu.
- **SOLVE** Displays the Solvers menu.
- **GAMES** Displays the Games menu.
- **SETUP** Displays the Setup menu.

In the Organiser, the following Soft Keys are available:

#### **Organiser Keys**

- **CLOCK** Goes to the clock.
- **DATA** Goes to the Databank menu.
- **CALC** Goes to the calculator.
- **CONV** Goes to the metric converter.
- **CURR** Goes to the currency converter.

Please refer to the specific topics in this User's Guide to learn the function of any available Soft Keys.

### **Function Keys**

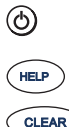

Located on the top of the device, turns the product on or off.

Displays a help message.

Goes to the main menu. Goes to the word entry screen in any book that has one. Clears the calculator. In the metric converter and databank, goes to its main menu.

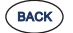

Backs up, erases a letter, or turns off the highlight at an entry.

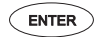

Enters a word, selects an item, or begins a highlight in an entry.

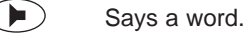

Goes to the Organiser: clock, databank, calculator, metric converter and currency converter.

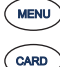

Goes to the main menu.

Exits the book you were reading.

At a word entry screen, types a ? to stand for a letter in a word. At a menu, displays a menu item. At a dictionary entry, displays the headword. In games, reveals the word and forfeits the game.

Shifts to type capital letters.

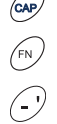

Shifts to allow **prev**, **next**, **pg up**, **pg down**, and to type a hyphen (-). Types an underscore.

### **Combination Keys\***

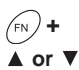

At a dictionary entry, pages up or down.

**+** At a dictionary entry, displays the previous or next entry.

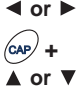

At a menu, goes to the first or last menu item. At an entry, goes to the start or end of the entry.

**+**  $\left($  **►**  $\right)$  Speaks a definition.

 $(a_{AP})$  Transfers a word between books.

- **+J** Types a hyphen.
- Types an @.
	- **+** Types an apostrophe.

**+** Types a slash.

 $\partial$  + $\langle$ ?<sup>\*</sup> $\rangle$  At a word entry screen, types an asterisk to stand for a series of letters in a word. In games, gives a hint.

\*Hold the first key while pressing the second.

#### **Direction Keys**

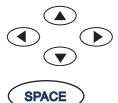

Move up  $(\triangle)$ , down  $(\blacktriangledown)$ , left  $(\blacktriangle)$ , or right  $( \blacktriangleright )$ .

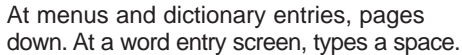

# **Using the Special Features**

<span id="page-7-0"></span>Your unit is equipped with several special features that many, but not all book cards use. To learn if you can use the special features with a particular book card, read its User's Guide.

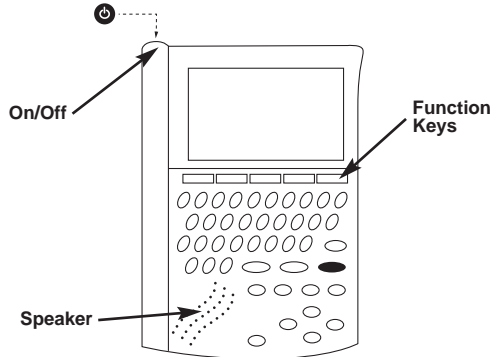

**On/Off**: Turns the unit on and off.

**Function Keys**: Each of these keys corresponds to the dictionary or organiser functions that appear directly above it on the screen.

**Speaker**: The speaker is located on the front of the unit. **Headphone Jack**: The headphone jack is designed for 3.5 mm, 35 ohm impedance stereo headphones. **Caution**: Monophonic headphones will not work with this unit.

**Volume Control**: The dial, located under the headphone jack, controls the volume of the speaker or headphones.

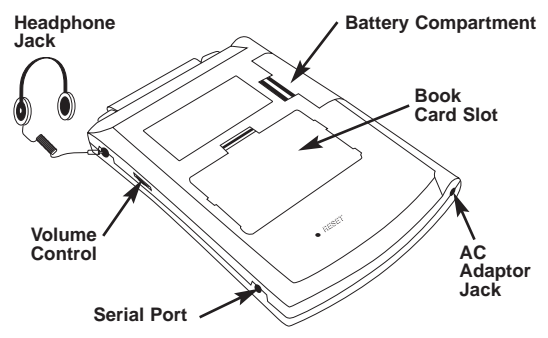

**Serial Port**: Plug in a serial cable here to connect your dictionary to your PC.

**AC Adaptor Jack**: The AC/DC adaptor is in the 9 volt range within a current range of 200 to 300 milli-amperes.

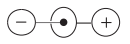

This symbol indicates that the inner core of the plug of an AC adaptor is negative and that the outer part of the plug is positive. If the symbol on your AC/DC adaptor does not match the above symbol, confirm its compatibility at its place of purchase.

**Book Card Slot**: The card slot is located on the back of the unit. It enables you to read electronic books purchased from **www.franklin.com** and is compatible with most BOOKMAN and BMC cards.

**Battery Compartment**: The battery compartment is located on the back of the unit. It holds two AAA batteries.

# **Replacing Batteries**

<span id="page-9-0"></span>Your product is powered by two AAA batteries. Follow these easy instructions to install or replace them. Please have the new batteries at hand before you remove the old ones.

- **1. Turn your product off and turn it over.**
- **2. Lift the battery cover on the back of your unit by pushing up on the catch.**

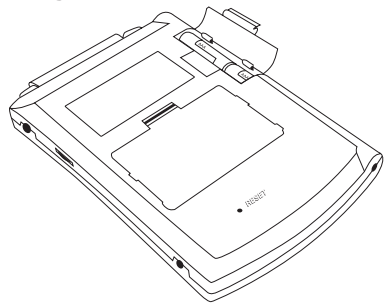

- **3. Remove the old batteries.**
- **4. Install the batteries following the +/- markings in the battery compartment. Important**: Be sure that the batteries are installed correctly. Wrong polarity may damage the unit.
- **5. Replace the battery cover.**

**Warning**: If the batteries wear-out completely or if you take more than a few seconds while changing the batteries, any information that was entered in the built-in books may be erased. You should always keep written copies of your important information.

**Battery disposal**: Do not dispose of batteries with normal household waste. Please obey your local regulations when disposing of used batteries.

#### **Battery Precautions**

- Different types of batteries or new and used batteries should not be mixed.
- Non-rechargeable batteries are not to be recharged. Never recharge batteries that come with the device.
- Rechargeable batteries are to be removed from the device before being charged.
- Rechargeable batteries are only to be charged under adult supervision.
- Only batteries of the same or equivalent type as recommended are to be used.
- The supply terminals are not to be short-circuited.
- Do not expose batteries to direct heat or try to take batteries apart. Follow the battery manufacturer's instructions for battery use.
- Always remove a weak or dead battery from the device.
- To avoid damage caused by leakage of the battery fluid, replace the battery or batteries once every two years regardless of how much the device has been used during that time.
- Should a battery leak, the device may become damaged. Clean the battery compartment immediately, avoiding contact with your skin.
- Keep batteries out of reach of small children. If swallowed, consult a physician immediately.

# **Installing Book Cards**

<span id="page-11-0"></span>Your unit contains a built-in book. You can purchase more titles on book cards at **www.franklin.com**. To install a book card, follow these steps.

- **1. Turn your unit off and turn it over.**
- **2. Remove the blank protector or any other book card that might be installed.**
- **3. Align the tabs on the book card with the notches in the slot.**

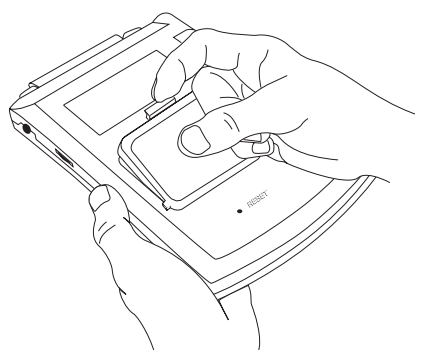

**4. Press the book card down until it snaps into place.**

**Warning**: Never install or remove a book card while your unit is on. Any information that was entered in the built-in book or book card will be erased.

# **Selecting a Book**

<span id="page-12-0"></span>Once a book card is installed in the unit, you can select the book you want to use.

- **1. Turn your unit on.**
- **2. Press CARD.**

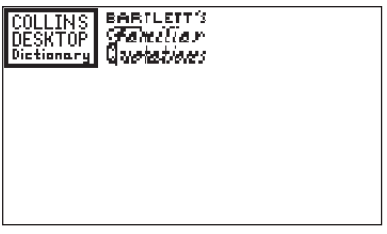

Icons appear for each available book. The built-in book is highlighted.

- **3. Press ► or ◀ to highlight your selection.**
- **4. Press ENTER to select it.**
- **5. Press CARD to return to the Card menu.**

### ✓ **Book Card Troubleshooting**

Make sure your book card is installed correctly. If your card is performing erratically, follow the reset instructions in "Resetting Your Product" on page 90. If this does not fix the problem, remove the card and then remove the white rubber strip located between the two metal pins. Clean the rubber strip with your fingers and then replace it making sure it is completely in its notch.

### **Using Function Keys in Book Cards**

<span id="page-13-0"></span>The function keys appear at the top of the keyboard on your unit. These keys correspond in the order listed to the dictionary and organizer keys at the bottom of the screen. The dictionary function keys change with the book card. The organizer function keys are unaffected. **Note**: Once you access the organizer from a book card, you will exit the book card. You must press **CARD** and select your book card to return to it.

The function keys on your unit correspond to the function keys on your card as illustrated below.

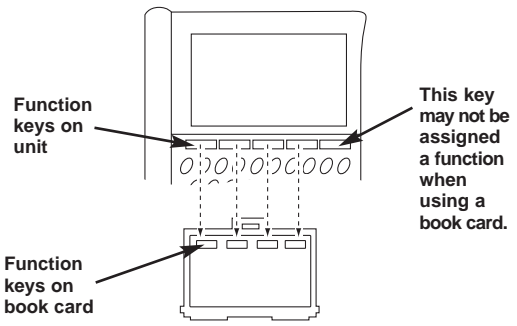

### <span id="page-14-0"></span>✓ **Follow the Arrows**

The flashing arrows on the right of the screen show which arrow keys you can press to move around menus or view more text.

#### ✓ **Help is Always at Hand**

You can view a help message at any screen by pressing HELP. Press **A** or ▼ to read. To exit help, press **BACK**.

#### ✓ **About Screen Illustrations**

Some screen illustrations in this User's Guide may differ slightly from what you see on screen. This does not mean that your unit is malfunctioning.

# **Using the Main Menu**

<span id="page-15-0"></span>Use the main menu to quickly take you to different books, tools and exercises in your device. The main menu contains five tabs: Books, Learning, Solvers, Games and Setup. Use  $\blacktriangleright$  and  $\blacktriangleleft$  to move to another tab. Use  $\blacktriangle$  and  $\blacktriangledown$  to highlight the option you want and press **ENTER** to select it. You can also go directly to a tab by pressing the tab's respective Soft Key.

#### **Understanding the Menus**

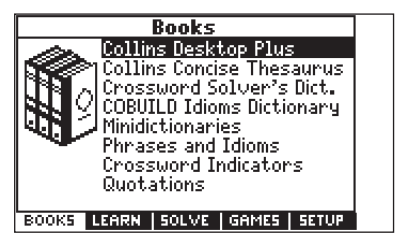

The **Books** tab enables you to look up definitions, thesaurus entries, and crossword solutions. You can use the Minidictionaries to find definitions by topic. You can also look up crossword puzzle clues, famous quotes, and common phrases and idioms. Search definitions for words using the Definition Search or search the Collins Desktop Plus, the Collins Concise Thesaurus, the Crossword Solver's Dictionary, and the COBUILD Idioms Dictionary at once using the Multibook Search.

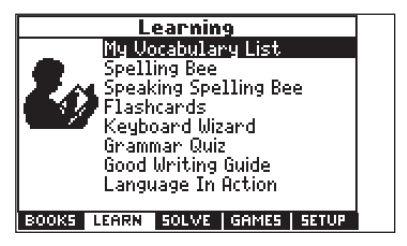

The **Learning** tab enables you to access My Vocabulary List, Spelling Bee, Speaking Spelling Bee, Flashcards, Keyboard Wizard and grammar quizzes. You can also access a variety of additional material for information about different language tools and writing tips, techniques and suggestions. You can try Spelling Bee, Speaking Spelling Bee and Flashcards using words saved to My Vocabulary List and those found in the dictionary.

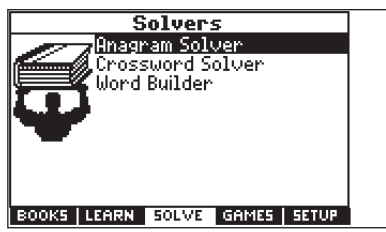

The **Solvers** tab allows you to access Anagram Solver, Crossword Solver, and Word Builder. Use these tools to help you find words used in crossword puzzles and other word games.

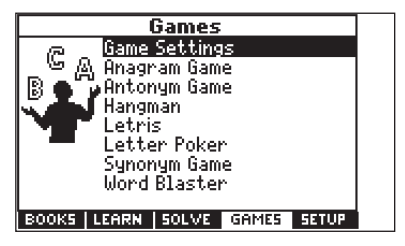

The **Games** tab allows you to access the thirteen games included in your device: Anagram Game, Antonym Game, Hangman, Letris, Letter Poker, Synonym Game, Word Blaster, Word Deduction, Word Train, 1 and 2 player Link Four and 1 and 2 player Noughts & Crosses. You can also adjust the game settings.

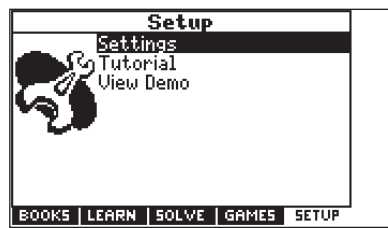

The **Setup** tab allows you to access a demonstration and tutorial of how this device works. You can also adjust the device settings.

# **Viewing a Demonstration or Tutorial**

#### <span id="page-18-0"></span>**1. Press MENU.**

#### **2. Press SETUP.**

You can also press  $\triangleleft$  or  $\triangleright$  until you reach the Setup menu.

#### **3. Press ▼ to highlight either** *Tutorial* **or** *View* **Demo and press ENTER.**

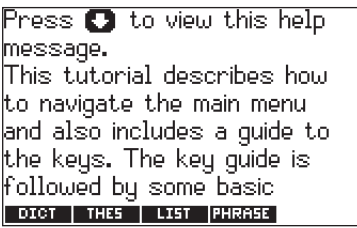

To stop the demonstration or exit from the Tutorial and return to the Setup menu, press **CLEAR**.

# **Changing the Settings**

<span id="page-19-0"></span>When using this device, you can activate the Learn a Word feature, adjust the screen contrast, the shutoff time, and the type size.

- **1. Press MENU.**
- **2. Press SETUP.**

You can also press  $\triangleleft$  or  $\triangleright$  until you reach the Setup menu.

**3. Settings will be highlighted. Press ENTER to select it.**

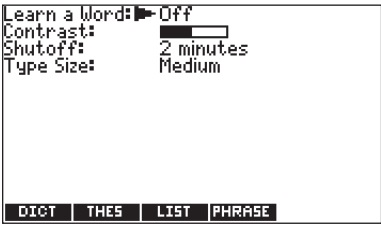

**4. Press ▲ or ▼ to move ▶ to Learn a Word, Contrast, Shutoff, or Type Size.**

Learn a Word determines whether or not you see a word every time you turn on your device.

Contrast determines how dark or light the screen is.

Shutoff determines how long your product stays on if no key is pressed.

Type Size determines how large or small the text is in this device.

#### **5. Press**  $\triangleleft$  **or**  $\triangleright$  **to change the setting.**

Your changes are automatically saved.

#### **6. Press ENTER when done.**

Press **CLEAR** to return to the Setup menu.

#### ✓ **Learn a New Word**

Your dictionary comes with a Learn a Word feature to help you increase your vocabulary. Each time you turn your dictionary on, you can see a random headword.

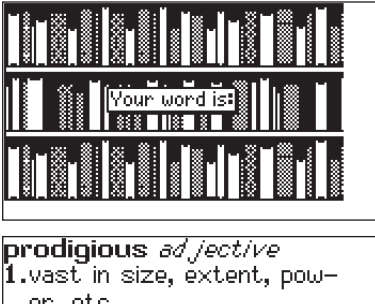

er. etc. 2.wonderful or amazing. 3.*obsolete* threatening. [C16: from Latin *prĒōdigiĒōsus* marvellous, SPELL | THES | LIST | PHRASE

# **Finding Dictionary Entries**

<span id="page-21-0"></span>Use the Collins Desktop Plus to look up definitions.

- **1. Press MENU.**
- **2. Press BOOKS.**
- **3.** Use ▲ or ▼ to highlight *Collins Desktop Plus*, **then press ENTER.**

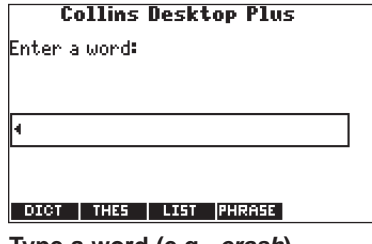

**4. Type a word (e.g., crash).**

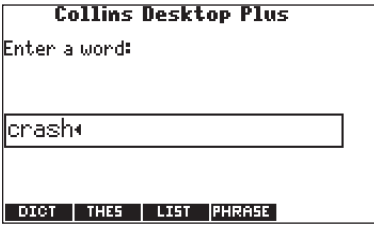

To erase a letter, press **BACK**.

To type a capital, hold **CAP** and press a letter key. To type a hyphen, hold **FN** and press **J**.

Press  $\circled{P}$  to hear the word you typed pronounced.

**5. Press ENTER to view the definition.**

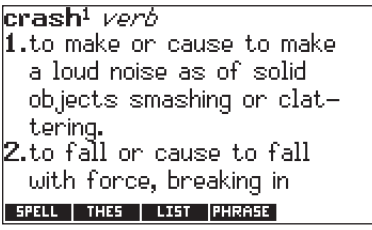

**Press SPACE** or ▼ to scroll.

Press  $\odot$  to hear the headword pronounced. Hold  $FN$  and press  $\odot$  to hear the definition read.

- 6. Hold FN and press  $\triangleright$  or  $\triangleleft$  to view the next or **previous definition.**
- **7. Press CLEAR when done.**

Press **MENU** to go to the main menu.

### ✓ **Understanding Definitions**

Entries may consist of headwords, pronunciation information, parts of speech, definitions, and etymology. Other forms of the word may follow the headword. After the definition, you may see usage examples.

### ✓ **Misspelling Words**

If you enter a misspelt word, a list of corrections appears. Highlight the word you want and then press **ENTER** to see its entry.

### ✓ **Second-level Spell Correction**

Your device comes with a second-level spell correction feature. This feature allows you to generate a list of spelling corrections based on an already correctly spelt word. When second-level spell correction is available, the **SPELL** Soft Key label appears. The **SPELL** Soft Key is available in correction lists and dictionary entries. Press **SPELL** to see a list of other words you might be looking for.

#### ✓ **Choosing Multiple Forms**

Some words in the dictionaries have more than one form (e.g. resume, résumé). When the word you are looking up has multiple forms, the different forms appear in a list.

Simply highlight the form you want and press **ENTER** to see its entry. For example, select Collins Desktop Plus from the Books menu, then type resume at the word entry screen and press **ENTER**. Highlight the form you want and press **ENTER** to see its entry. To go back to the Multiple Forms list, press **BACK**.

#### ✓ **Understanding Confusables**

Confusables are homonyms, homophones and spelling variants that are easy to confuse, e.g. rain, reign, rein. If the word you looked up is a confusable, the **CONF** Soft Key is displayed. Press **CONF** to view the confusables.

# **Hearing Words**

<span id="page-24-0"></span>This dictionary can pronounce the words that appear on almost any screen - in definitions, thesaurus entries, spell correction lists, My Vocabulary List, Confusables and games. When you want to hear how a word is pronounced, just highlight it and press  $\left(\bigoplus\right)$ . To adjust the volume, turn the volume control on the side of the unit. You can plug headphones into the headphone jack which is just above the volume control. Try this example.

**1. Type a word at the dictionary Word Entry screen (for example, ptarmigan).**

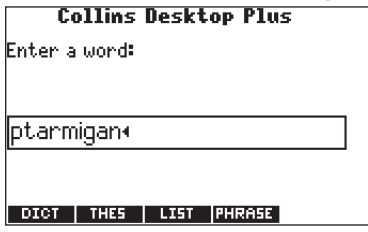

- **2. Press**  $\left( \right)$  **to hear it pronounced.**
- **3. Press ENTER to see its definition.**

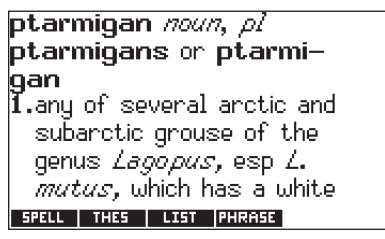

- **4. Press**  $\bullet$  to hear the headword pronounced **or hold FN and press (F) to hear the definition read.**
- **5. Press ENTER for a highlight.**
- **6. Move the highlight to a word you want to hear.**

```
ptarmigan noun, \rhol
ptarmigans or ptarmi—
qan
{\bf I}.any of several arctic and
  subarctic grouse of the
  genus Lagopus, esp L.
  mutus, which has a white
 SPELL | THES | LIST | PHRASE
```
7. Press  $\bigcirc$  to hear the highlighted word **pronounced.**

**Note**: If you have a word highlighted, you will not be able to hear the definition read by holding **FN** and pressing  $\left(\bigtriangledown\right)$ .

# **Using the Thesaurus**

<span id="page-26-0"></span>Use the Collins Concise Thesaurus to find synonyms, antonyms and other information about a word.

- **1. Press MENU.**
- **2. Press BOOKS.**
- **3. Use ▲ or ▼ to highlight Collins Concise Thesaurus, then press ENTER.**

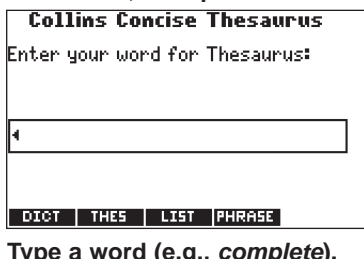

**4. Type a word (e.g., complete).**

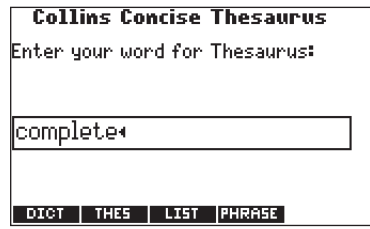

To erase a letter, press **BACK**.

To type a capital, hold **CAP** and press a letter key. To type a hyphen, hold **FN** and press **J**.

Press  $\left( \blacktriangleright \right)$  to hear the word you typed pronounced.

#### **5. Press ENTER to view the thesaurus entry.**

complete **CALLECTIVE**T  $1 =$  total; perfect; absolute; utter; outright; thorough; |consummate; out-and-out; unmitigated; dyed—in—the wool; thoroughgoing; deep— DICT | THES | LIST | PHRASE | SPELL

Press **SPACE** or ▼ to scroll.

Press  $\circled{P}$  to hear the headword pronounced. Hold FN and press  $\circ$  to hear the entry read.

- 6. Hold FN and press  $\triangleright$  or  $\triangleleft$  to view the next or **previous entry, if available.**
- **7. Press CLEAR when done.** Press **MENU** to go to the main menu.

### ✓ **Understanding Thesaurus Entries**

A thesaurus entry is organized by part of speech and definition sense. Each sense consists of a group of synonyms. Synonyms are words that have similar meanings, e.g. complete/whole. Some senses contain usage examples to clarify the sense in which the word is used. Also, some senses include antonyms. Antonyms are words that have the opposite meaning of the word being defined, e.g. complete/partial.

**Note**: Some entries contain links at the bottom of their entries to tables and subject lists. Highlight the title and press **ENTER** to view the information.

### **Using the Crossword Solver's Dictionary**

<span id="page-28-0"></span>Use the Crossword Solver's Dictionary to find solutions to crossword puzzle clues.

- **1. Press MENU.**
- **2. Press BOOKS.**
- **3. Use ▲ or ▼ to highlight Crossword Solver's Dict., then press ENTER.**

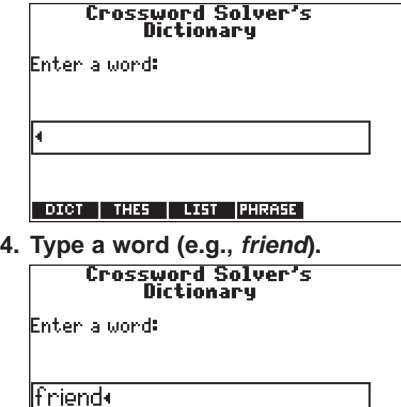

**PHRASE** DIG1 THE<sub>5</sub> LIST

To erase a letter, press **BACK**.

To type a capital, hold **CAP** and press a letter key. To type a hyphen, hold **FN** and press **J**.

Press  $(\blacktriangleright)$  to hear the word you typed pronounced.

#### **5. Press ENTER to view the entry.**

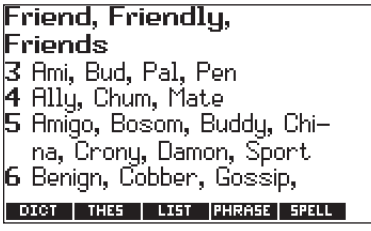

Press **SPACE** or ▼ to scroll.

Press  $\bigcirc$  to hear the headword pronounced. Hold  $FN$  and press  $\circledast$  to hear the entry read.

6. Hold FN and press  $\triangleright$  or  $\triangleleft$  to view the next or **previous entry, if available.**

#### **7. Press CLEAR when done.**

Press **MENU** to go to the main menu.

#### ✓ **Understanding Crossword Dictionary Entries**

A crossword dictionary entry is a list of words organized by the length of the word. So if you are looking for a 4 letter word for "friend", you can go immediately to that area of the entry and select from "ally", "chum" or "mate".

### **Using the COBUILD Idioms Dictionary**

<span id="page-30-0"></span>Use the COBUILD Idioms Dictionary to find idioms and their explanations.

- **1. Press MENU.**
- **2. Press BOOKS.**
- **3.** Use **▲** or ▼ to highlight *COBUILD Idioms* **Dictionary, then press ENTER.**

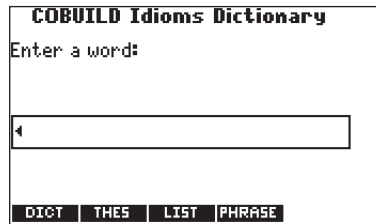

**4. Type a word (e.g., cat).**

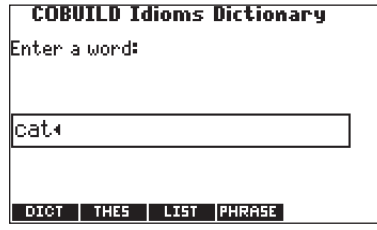

To erase a letter, press **BACK**.

To type a capital, hold **CAP** and press a letter key. To type a hyphen, hold **FN** and press **J**.

Press  $(\blacktriangleright)$  to hear the word you typed pronounced.

**5. Press ENTER to view the entry.**

```
cat.
\ast cat. and mouse.
a game of cat and
   mouse
In a contest or dispute, if
one person plays cat and
mouse with another, the
DICT | THES | LIST | PHRASE |
```
Press **SPACE** or ▼ to scroll.

Press  $\bigcirc$  to hear the headword pronounced. Hold FN and press  $\circ$  to hear the entry read.

#### **6. Press CLEAR when done.**

Press **MENU** to go to the main menu.

### ✓ **Understanding Idiom Entries**

An idiom entry lists the idiom and an explanation of what it means, followed by some usage examples. If the word you searched for contains multiple idioms, they are listed separately, following the previous idiom's usage examples.

# **Highlighting Words**

<span id="page-32-0"></span>Another way to look up words is by highlighting them in entries or word lists. You can then find their definitions, thesaurus entries, or add them to My Vocabulary List.

**1. At any text, press ENTER to start the highlight.**

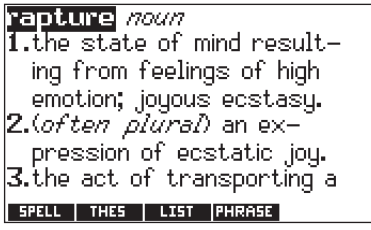

To turn the highlight off, press **BACK**.

**2. Use the arrow keys to move the highlight to the word you want.**

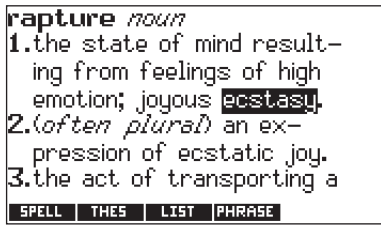

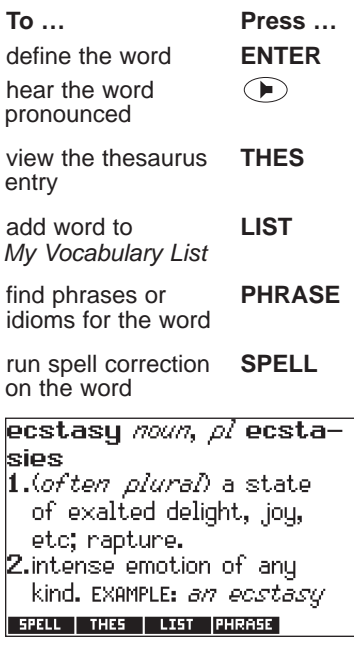

**3. Press CLEAR when done.**

Press **MENU** to go to the main menu.

### **Finding Letters in Words**

<span id="page-34-0"></span>If you are uncertain about how to spell a word, type a question mark (?) in place of each unknown letter. To find prefixes, suffixes, and other parts of words, type an asterisk (✽) in a word. Each asterisk stands for a series of letters. **Note**: If you type an asterisk at the beginning of a word, it may take a little while to find the matching words.

#### **1. Go to any word entry screen.**

You can access a word entry screen by selecting Collins Desktop Plus, Collins Concise Thesaurus, Crossword Solver's Dict., Definition Search, or Multibook Search from the Books menu.

#### **2. Type a word with ?s and** ✽**s.**

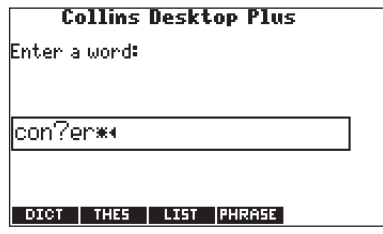

To type an asterisk, hold down **CAP** and press **?**.

**3. Press ENTER.**

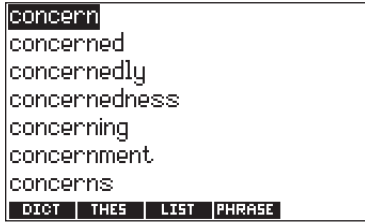

- **4. Press ▼ to move the highlight to the word you want and press ENTER to view its entry.**
- **5. Press CLEAR when done.**

Press **MENU** to go to the main menu.
# **Searching Definitions**

You can also search for words that occur in definitions of other words in the Collins Desktop Plus.

- **1. Press MENU.**
- **2. Press BOOKS.**
- **3. Use ▲ or ▼ to highlight Definition Search, then press ENTER.**

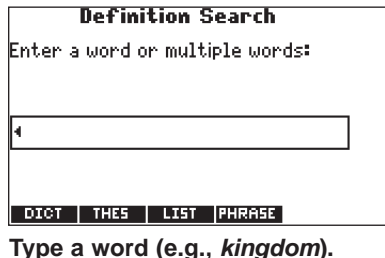

**4. Type a word (e.g., kingdom).**

#### **Definition Search**

Enter a word or multiple words:

lkinadom∗

DICT | THES | LIST | PHRASE |

To erase a letter, press **BACK**.

To type a capital, hold **CAP** and press a letter key. To type a hyphen, hold **FN** and press **J**.

**Note**: You can type multiple words. The search results will only include those Definitions that contain all searchable keywords. Common words such as "the" and "and" are not searchable.

### **5. Press ENTER to search.**

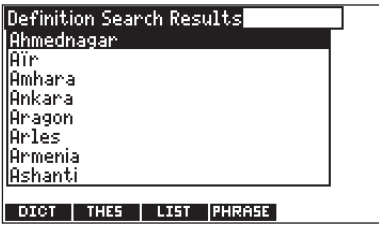

The list of entries that contain your word or words is displayed.

#### **6. Press ▲ or ▼ to scroll through the list.**

Press **SPACE** to scroll a page at a time. You can also type the first few letters of a word to go directly to that part of the list. For this example, type eg.

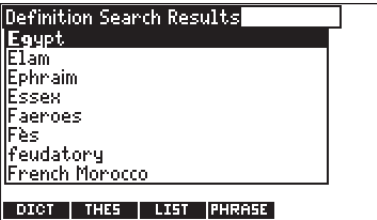

#### **7. Press ENTER to see an entry.**

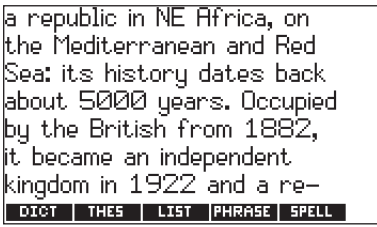

**Note**: You go directly to the part of the entry that contains the word or words you searched for.

Press  $\triangle$  or  $\nabla$  to scroll up or down one line at a time. Hold **CAP** and press **A** or  $\blacktriangledown$  to scroll up or down one page at a time. Press **SPACE** to scroll down one page at a time.

#### **8. Press CLEAR when done.**

Press **MENU** to go to the main menu.

# **Searching in Multiple Books**

You can also simultaneously search for a word in the Collins Desktop Plus, the Collins Concise Thesaurus and the Crossword Solver's Dictionary.

- **1. Press MENU.**
- **2. Press BOOKS.**
- **3.** Use **▲** or ▼ to highlight *Multibook Search*, then **press ENTER.**

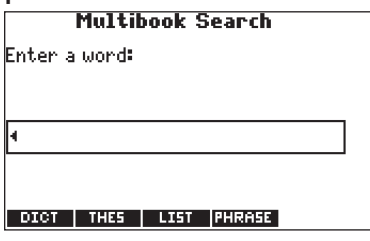

**4. Type a word (e.g., Eden).**

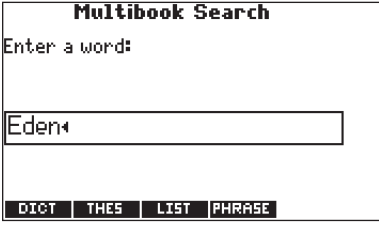

To erase a letter, press **BACK**.

To type a capital, hold **CAP** and press a letter key. To type a hyphen, hold **FN** and press **J**.

**5. Press ENTER to search.**

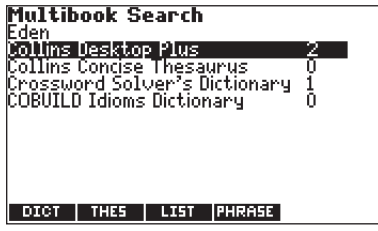

The list of books is displayed along with the number of entries for the word in each of the books.

**6. Press ▲ or ▼ to highlight the book you want and then press ENTER.**

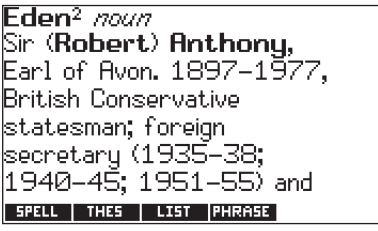

Press **SPACE** or ▼ to scroll. Hold FN and press ▶ or  $\blacktriangleleft$  to see the next or previous entry, if necessary. Press **BACK** to return to the search results screen and select another book.

#### **7. Press CLEAR when done.**

Press **MENU** to go to the main menu.

# **Using the Minidictionaries**

Use the Minidictionaries to search for dictionary entries by topic.

- **1. Press MENU.**
- **2. Press BOOKS.**
- **3.** Use **▲** or ▼ to highlight *Minidictionaries* then **press ENTER.**

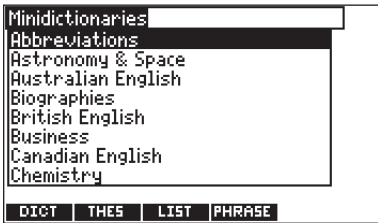

**4. Use ▲ or ▼ to highlight the topic you want and press ENTER.**

A list of dictionary entries pertaining to that topic is displayed.

- **5.** Use **▲** or  $\blacktriangledown$  to highlight the entry you want. Press **SPACE** to scroll a page at a time. You can also type the first few letters of a word to go directly to that part of the list.
- **6. Press ENTER.**
- **7. Press SPACE or ▼ to scroll.**
- **8. Press CLEAR when done.**

Press **MENU** to go to the main menu.

# **Finding Phrases and Idioms**

You can easily find common phrases and idioms.

- **1. Press MENU.**
- **2. Press BOOKS.**
- **3. Use ▲ or ▼ to highlight Phrases and Idioms then press ENTER.**

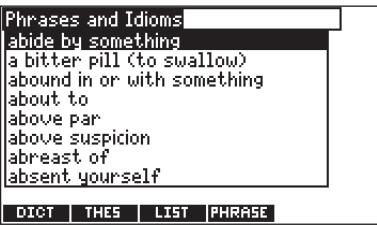

**4. Use ▲ or ▼ to highlight the phrase or idiom you want.**

Press **SPACE** to scroll a page at a time. You can also type the first few letters of a word to go directly to that part of the list.

## **5. Press ENTER.**

take flight  $=$  run away or off; flee; bolt; abscond; decamp; do a runner [slang]; turn tail; do a bunk [Brit. slang]; fly the coop [U.S. & Canad. informall; beat a retreat; DICT | THES | LIST | PHRASE | SPELL

- **6. Press SPACE or ▼ to scroll.**
- **7. Press CLEAR when done.**

Press **MENU** to go to the main menu.

# **Finding Crossword Indicators**

Use the crossword indicators to help you determine what crossword puzzle clues might mean.

- **1. Press MENU.**
- **2. Press BOOKS.**
- **3. Use ▲ or ▼ to highlight Crossword Indicators then press ENTER.**

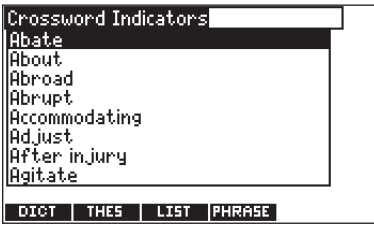

The list of crossword indicators is displayed.

**4. Use ▲ or ▼ to highlight the indicator you want.** 

Press **SPACE** to scroll a page at a time. You can also type the first few letters of a word to go directly to that part of the list.

**5. Press ENTER.**

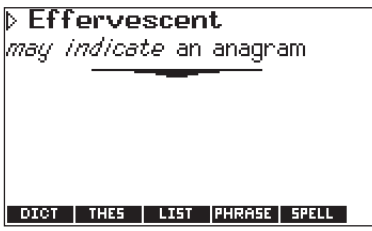

- **6. Press SPACE or ▼ to scroll.**
- **7. Press CLEAR when done.**

Press **MENU** to go to the main menu.

# **Finding Quotations**

You can find famous quotations by author or keyword.

- **1. Press MENU.**
- **2. Press BOOKS.**
- **3.** Use **▲** or ▼ to highlight *Quotations* then press **ENTER.**

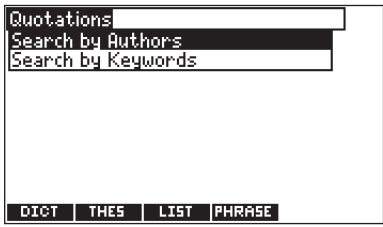

#### **4. Use ▲ or ▼ to highlight the option you want.**

Search by Authors displays a list of authors, arranged alphabetically by last name.

Search by Keywords displays a list of keywords, arranged alphabetically.

**5. Press ENTER.**

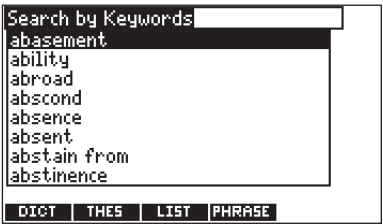

**6. Use ▲ or ▼ to highlight the author or keyword you want.**

Press **SPACE** to scroll a page at a time. You can also type the first few letters of a word to go directly to that part of the list.

**Note**: If multiple quotes exist for an author or keyword, press  $\blacktriangle$  or  $\nabla$  to highlight the quote you want and then press **ENTER**.

**7. Press ENTER**

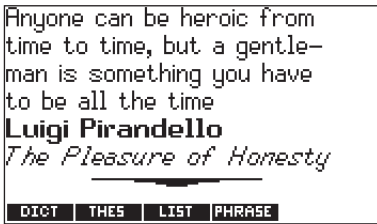

- **8. Press SPACE or ▼ to scroll.**
- **9. Press CLEAR when done.** Press **MENU** to go to the main menu.

# **Using My Vocabulary List**

You can save up to 40 words in My Vocabulary List for personal study or review. My Vocabulary List is saved between sessions unless your product is reset.

# **Adding Words from the Learning Menu**

- **1. Press MENU.**
- **2. Press LEARN.**
- **3. My Vocabulary List will be highlighted. Press ENTER to select it.**

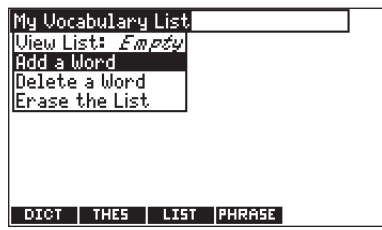

**4. Press ▲ or ▼ to highlight** *Add a Word* **and press ENTER.**

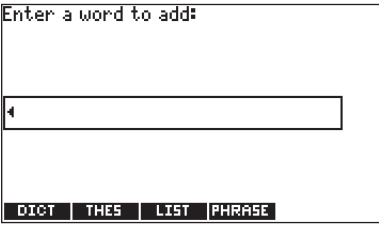

### **5. Type a word.**

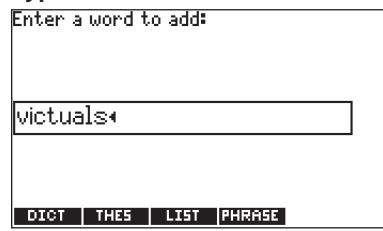

- **6. Press ENTER to add the word.**
- **7. Press CLEAR when done.**

## **Adding Words from a Word Entry Screen**

You can add words to My Vocabulary List directly from any word entry screen.

- **1. Press MENU.**
- **2. Press BOOKS.**
- **3.** Use **▲** or ▼ to highlight *Collins Desktop Plus*, **then press ENTER.**
- **4. Type the word you want to add to your word list (e.g., poignant).**

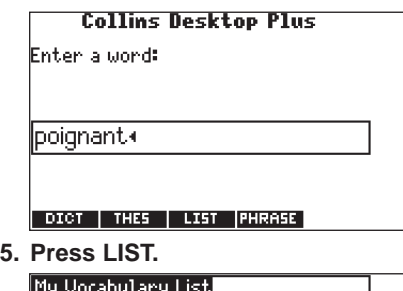

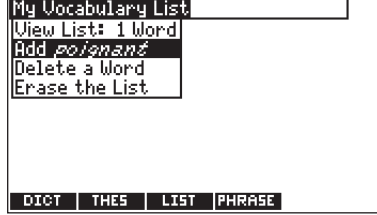

Your selection is included in the menu item.

**6. Press ENTER to add the word.**

#### **7. Press CLEAR to return to the word entry screen.**

Press **MENU** to go to the main menu.

## ✓ **Adding Highlighted Words**

You can also add words to My Vocabulary List from definitions and correction lists. First highlight a word and then press **LIST**. Add "your word" will be highlighted. Press **ENTER** to add the word.

# ✓ **Adding Words Not in This Dictionary**

When you add a word not in this dictionary, you are given three options: Add Anyway, Cancel and Correction List.

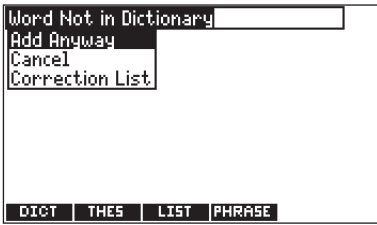

Highlight the option you want and press **ENTER**. **Caution**: Adding words that are not in this dictionary uses considerably more memory that adding words that are. If you add only words that are not in this dictionary, My Vocabulary List may contain as few as 10 words.

# **Viewing My Vocabulary List**

- **1. Press MENU.**
- **2. Press LEARN.**
- **3. My Vocabulary List will be highlighted. Press ENTER to select it.**

View List:... will be highlighted. View List: Empty will be displayed if it is empty.

**4. Press ENTER to view the list.**

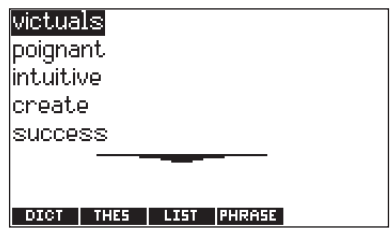

- **5. Highlight a word on the list.**
- **6. Press ENTER to view its definition.**

**Removing a Word from My Vocabulary List**

- **1. Press MENU.**
- **2. Press LEARN.**
- **3. My Vocabulary List will be highlighted. Press ENTER to select it.**
- **4. Press ▲ or ▼ to highlight Delete a Word and press ENTER.**
- **5. Press ▲ or ▼ to highlight the word you want to delete.**

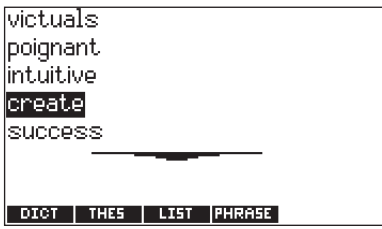

#### **6. Press ENTER to delete the highlighted word.**

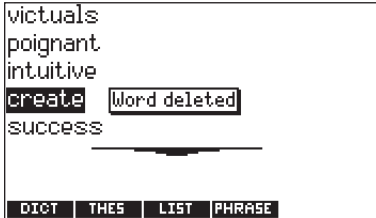

- **Erasing My Vocabulary List**
- **1. Press MENU.**
- **2. Press LEARN.**
- **3. My Vocabulary List will be highlighted. Press ENTER to select it.**
- **4. Press ▲ or ▼ to highlight** *Erase the List* **and press ENTER.**

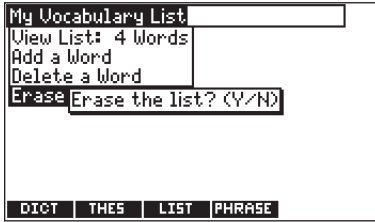

**5. Press Y to erase the list or press N to cancel.**

# **Using the Learning Tools**

Using the learning tools, you can test your spelling, improve your vocabulary, become familiar with the keyboard, take grammar quizzes, and read a variety of additional material for information about language and writing tools, tips, techniques and suggestions.

## **Spelling Bee**

- **1. Press MENU.**
- **2. Press LEARN.**
- **3.** Use **▲** or ▼ to highlight *Spelling Bee*, then **press ENTER.**

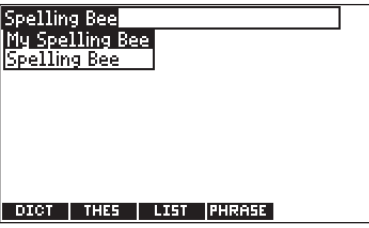

You can choose My Spelling Bee which uses words from My Vocabulary List or Spelling Bee which uses words from the dictionary.

**4. Press ▲ or ▼ to highlight the one you want, then press ENTER.**

A word will flash on the screen for you to spell.

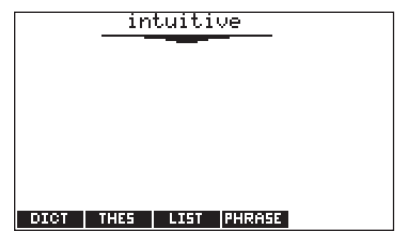

- **5. Type in the word you just saw.**
- **6. Press ENTER to see if you spelled it right.**

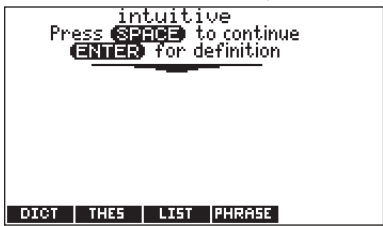

**7. Press ENTER to see the definition of the word.**

Press **BACK** to return to Spelling Bee.

- **8. Press SPACE for a new word.**
- **9. Press CLEAR or MENU when done.**

### **Speaking Spelling Bee**

- **1. Press MENU.**
- **2. Press LEARN.**

**3.** Use ▲ or ▼ to highlight *Speaking Spelling Bee*, **then press ENTER.**

You can choose My Speaking Spelling Bee which uses words from My Vocabulary List or Speaking Spelling Bee which uses words from the dictionary.

#### **4. Press ▲ or ▼ to highlight the one you want, then press ENTER.**

A word is spoken by the dictionary.

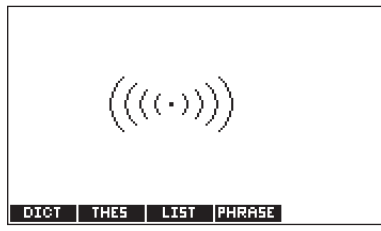

**5. Type in the word you just heard.**

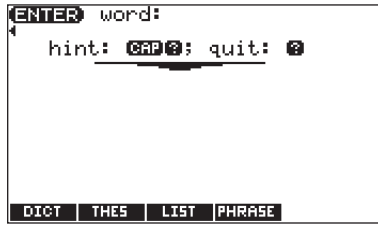

**6. Press ENTER to see if you spelled it right.** Press  $\left( \blacktriangleright \right)$  to hear the word again.

- **7. Press ENTER to see the definition of the word.** Press **BACK** to return to Speaking Spelling Bee.
- **8. Press SPACE for a new word.**
- **9. Press CLEAR or MENU when done.**

### **Flashcards**

- **1. Press MENU.**
- **2. Press LEARN.**
- **3.** Use **▲** or ▼ to highlight *Flashcards*, then press **ENTER.**

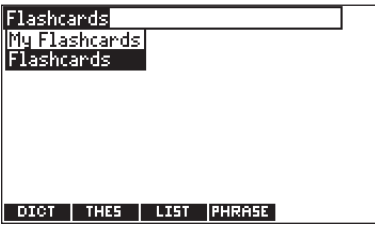

You can choose My Flashcards which uses words from My Vocabulary List or Flashcards which uses words from the dictionary.

#### **4. Press ▲ or ▼ to highlight the one you want, then press ENTER.**

A word will appear on the screen for you to study or define. If needed, press **ENTER** to see the definition. Press **BACK** to return to Flashcards.

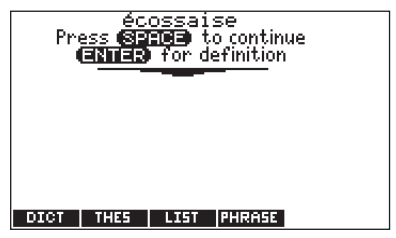

- **5. Press SPACE for a new word.**
- **6. Press CLEAR or MENU when done.**

## **Keyboard Wizard**

- **1. Press MENU.**
- **2. Press LEARN.**
- **3.** Use ▲ or ▼ to highlight *Keyboard Wizard*, then **press ENTER.**
- **4. Press ENTER again to begin.**
- **5. As the letters move across the screen from right to left, press their respective key on the keyboard.**

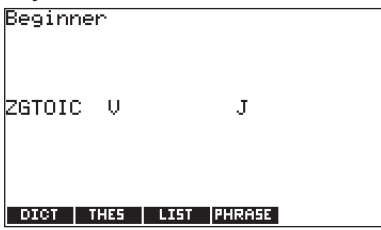

When the letters stack up on the left side of the screen, you have to press the left-most letter before you can remove any additional letters. If the stack gets too long, the round ends. The rate at which letters appear increases as you advance levels. Press **ENTER** to begin again.

**6. Press CLEAR when done.**

### **Grammar Quiz**

- **1. Press MENU.**
- **2. Press LEARN.**
- **3.** Use **▲** or ▼ to highlight *Grammar Quiz*, then **press ENTER.**

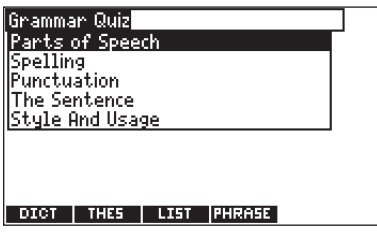

**4. Use ▲ or ▼ to highlight the topic you want to be quizzed on and press ENTER.**

Continue selecting sub-topics until you reach a quiz.

**5. Follow the instructions on the screen to complete the quiz.**

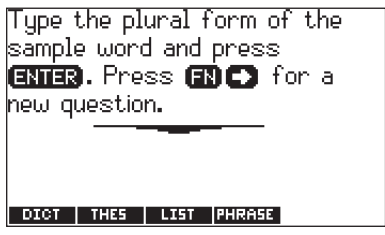

During a quiz, to move to the next question, hold **FN** and press ►. Press **BACK** to exit the quiz.

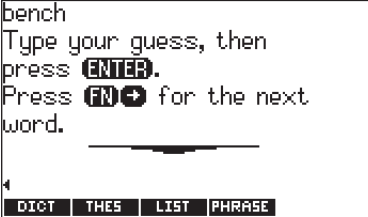

There are three types of quizzes.

"Select the solution" quizzes provide you with options. Use the arrow keys to move the highlight to the answer you want and press **ENTER** to see if you are correct.

"Type the answer" quizzes ask you fill in a blank. Type your answer. To see the expected answer, press **?**.

"On your honor" quizzes ask you to say a solution to yourself. To see the expected answer, press **?**.

#### **6. Press CLEAR or MENU when done.**

## **Additional Tools**

- **1. Press MENU.**
- **2. Press LEARN.**
- **3.** Use **▲** or ▼ to highlight the option you want **and then press ENTER.**

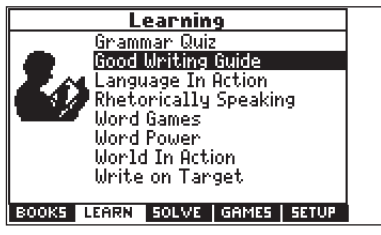

Good Writing Guide displays topics describing good writing.

Language in Action displays topics describing various kinds of writing.

Rhetorically Speaking displays topics about rhetoric.

Word Games displays tips and suggestions for solving word games and puzzles.

Word Power displays lists of common subjects. ranging from actors to poets to volcanoes and to read about how some words are used.

World In Action displays lists of world terms, ranging from Internet domain names to tropical storms.

Write on Target displays topics about different kinds of writing, ranging from essays to reports to experiments.

**4. Use ▲ or ▼ to highlight the topic you want and then press ENTER.**

Continue selecting sub-topics until you reach the text.

- **5. Press SPACE or ▼ to scroll.**
- **6. Press CLEAR or MENU when done.**

# **Using the Solvers**

Your device contains three solvers to help you find words.

### **Anagram Solver**

Anagram Solver builds words using all the letters you enter.

- **1. Press MENU.**
- **2. Press SOLVE.**
- **3. Anagram Solver will be highlighted. Press ENTER to select it.**

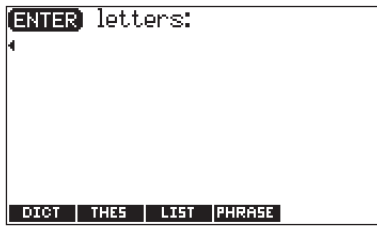

**4. Type a group of letters (e.g., ptosrte).**

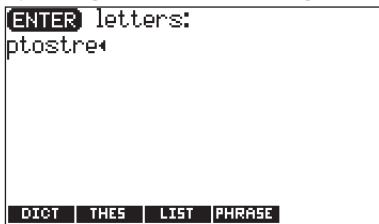

**5. Press ENTER.**

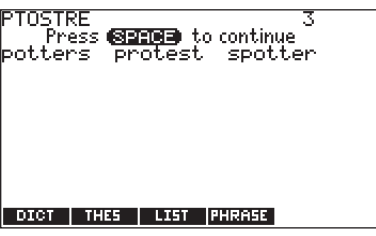

The list of anagrams that match the entered group of letters is displayed.

#### **6. Press ▲ or ▼ to scroll through the list of results, if necessary.**

To look up the definition of an anagram, first press **ENTER** to turn on the highlight. Use the arrow keys to move the highlight to the word you want and then press **ENTER** to look it up. Press **BACK** to return to the solver.

#### **7. Press CLEAR or MENU when done.**

## **Crossword Solver**

Use Crossword Solver to find words where you only know some of the letters.

- **1. Press MENU.**
- **2. Press SOLVE.**
- **3.** Use ▲ or ▼ to highlight *Crossword Solver* then **press ENTER.**

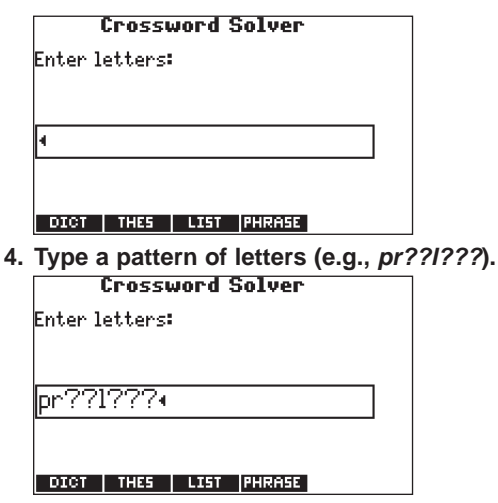

Remember, ? replaces a single letter in a word.

**5. Press ENTER.**

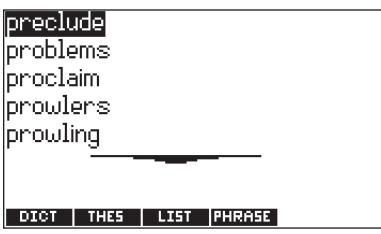

The list of words that match the entered pattern is displayed.

- 6. Press **A** or **▼** to scroll through the list of **results, if necessary.**
- **7. Press ENTER to look up the definition of the highlighted word.**

Press **BACK** to return to the list.

**8. Press CLEAR or MENU when done.**

### **Word Builder**

Word Builder generates a list of words that can be made from any number of the letters you enter.

- **1. Press MENU.**
- **2. Press SOLVE.**
- **3.** Use ▲ or ▼ to highlight *Word Builder* then **press ENTER.**

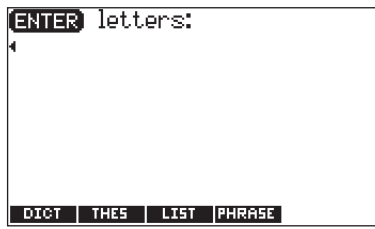

**4. Type a group of letters (e.g., ptyssti).**

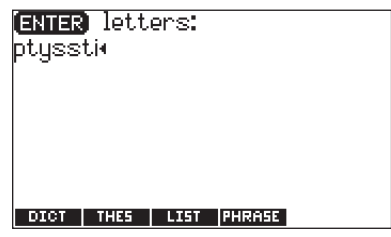

**5. Press ENTER.**

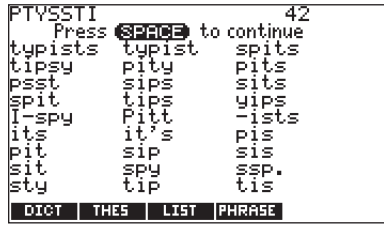

A list of words that can be spelt using any number of the entered letters is displayed.

#### **6. Press ▲ or ▼ to scroll through the list of results, if necessary.**

To look up the definition of a word, first press **ENTER** to turn on the highlight. Use the arrow keys to move the highlight to the word you want and then press **ENTER** to look it up. Press **BACK** to return to the solver.

**7. Press CLEAR or MENU when done.**

# **Playing The Games**

You have thirteen fun games to choose from.

# **Changing Game Settings**

Before you play, you can choose the source of the words, the skill level, the language, and whether or not graphics will be used.

- **1. Press MENU.**
- **2. Press GAMES.**

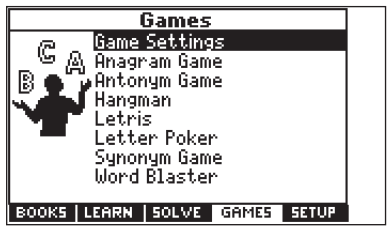

**3. Game Settings will be highlighted. Press ENTER to select it.**

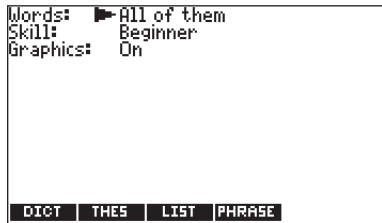

#### **4.** Use **▲** or ▼ to move ▶ to *Words*, *Skill*, or **Graphics.**

Words chooses the source of the words: All of them, My Vocabulary List, Enter your own, or Learn a Word list.

Skill determines how easy or difficult a game is. Graphics determines if additional graphics are displayed at the end of a round.

#### 5. Use  $\triangleright$  or  $\triangleleft$  to change the setting(s) you want.

**6. Press ENTER when done.**

## **Selecting a Game**

In the Games menu, use  $\triangle$  or  $\nabla$  to move the highlight to the game of your choice and press **ENTER**.

## **Getting Help in the Games**

During any game you can read instructions by pressing **HELP**.

You can get a hint by holding **CAP** and pressing **?** or reveal the game word by pressing **?**.

**Note**: If you reveal the game word, you lose the round.

## **Anagram Game**

Anagram Game challenges you to find anagrams of the game word. An anagram is a word formed from some or all of the letters of another word. The number to the right of the screen indicates the number of anagrams that can be formed from the game word.

Type an anagram and press **ENTER**. Use  $\triangle$  or  $\nabla$  to view the anagrams already entered, if necessary. Hold **CAP** and press **?** to shuffle the letters. Press **?** to give up.

After the round is over, press **ENTER** to look up the game word or press **THES** to view its thesaurus entry, if any. Then press **BACK** to return to the game. Press **SPACE** to play again.

## **Antonym Game**

Antonym Game selects a mystery word and challenges you to guess it letter by letter. Your only clue is a antonym of the word, displayed at the top of the screen. The letters of the mystery word are hidden by question marks. The number to the right of the screen indicates the number of guesses allowed.

Type letters you think are in the mystery word. They get filled in everywhere they appear. Hold **CAP** and press **?** for a hint. Press **?** to give up.

After the round is over, press **ENTER** to look up the game word, or press **THES** to view its thesaurus entry, if any. Then press **BACK** to return to the game. Press **SPACE** to play again.

## **Hangman**

Hangman selects a mystery word and challenges you to guess it letter by letter. Each letter you guess causes another piece of the little man to appear. When he is whole, you lose. The letters of the mystery word are hidden by question marks. The number to the right of the screen indicates the number of guesses allowed.

Type letters you think are in the mystery word. Hold **CAP** and press **?** for a hint. Press **?** to give up.

After the round is over, press **ENTER** to look up the game word, or press **THES** to view its thesaurus entry, if any. Then press **BACK** to return to the game. Press **SPACE** to play again.

## **Letris**

In Letris, letters fall from the top of the display to the bottom. Use  $\blacktriangleright$  or  $\blacktriangleleft$  to move the falling letter to a position where it can spell a word when it reaches the bottom. Hold FN and press  $\triangleright$  or  $\triangleleft$  to move the letter as far right or left as you can. Press  $\blacktriangledown$  to drop the letter to the bottom of the screen. Press **SPACE** to pause the game. Press **SPACE** again to resume the game. When you make a valid word, it disappears and your score increases based on the length of the word. When the score reaches 50, a dinosaur appears on the display. At 100, the dinosaur shoots fire from its mouth, burns up all the letters and jumps off the display. At 200, the dinosaur jumps down and squishes all the letters. At each of these new levels, the falling letter drops faster.

After the round is over, press **SPACE** to play again.

### **Letter Poker**

Letter Poker challenges you to make longer words with the letters you are dealt than the house does with its letters. You and the house take turns betting and discarding, but you do not see the house's letters until the end of the hand. The scoring is similar to
normal poker: one four-letter word is better than a three- and two-letter word (in normal poker four-of-akind is better than a full house). The longer your word, the better your chances of winning.

To play, type a word from your letter cards and press **ENTER**. You can make two words by typing a **SPACE** between them. Watch for the dealer's moves

You need to know the following poker terms before you begin to play, as they appear as prompts on the screen.

Press the initial letter to make your choice. For example, to bet press **B**, to raise press **R**, and so on.

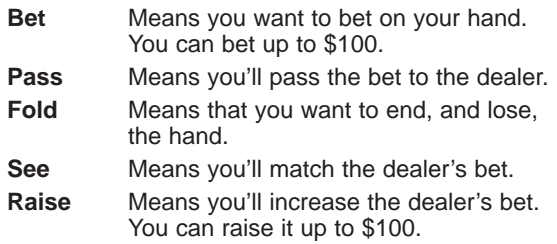

**Note**: To type a bet, press **Q**-**P** for numbers.

The pot starts at \$1000, with a \$10 ante (the initial bet to start the hand). If you are unable to make a word at tat time, type letters that you are likely to use later from those you are dealt. To erase a letter, press **BACK**. To continue without typing letters, press **ENTER**.

If you bet before the house does, you see a prompt, "**P**ass, **B**et, **F**old". If the house bets first, you see a prompt, "**S**ee, **R**aise, **F**old".

You can discard up to three letters. After discarding, you see a message showing how many cards, if any, the house discarded. If the hand ends in a tie, you do not lose your money. The pot carries on to the next hand.

## **Synonym Game**

Synonym Game selects a mystery word and challenges you to guess it letter by letter. Your only clue is a synonym of the word, displayed at the top of the screen. The letters of the mystery word are hidden by question marks. The number to the right of the screen indicates the number of guesses allowed.

Type letters you think are in the mystery word. They get filled in everywhere they appear. Hold **CAP** and press **?** for a hint. Press **?** to give up.

After the round is over, press **ENTER** to look up the game word, or press **THES** to view its thesaurus entry, if any. Then press **BACK** to return to the game. Press **SPACE** to play again.

## **Word Blaster**

In Word Blaster, you must guess the mystery word before it appears fully on the screen. It gets filled in one letter at a time. When there are enough letters filled in for you to guess the word, press **ENTER**. Type your guess and press **ENTER** to see if you were right. Hold **CAP** and press **?** to flash the partially completed word on the screen. Press **?** to give up.

After the round is over, press **ENTER** to look up the game word, or press **THES** to view its thesaurus entry, if any. Then press **BACK** to return to the game. Press **SPACE** to play again.

## **Word Deduction**

In Word Deduction, you have to guess a mystery word based on the provided clues. The number to the left of the screen indicates how many guesses you have.

Type a word with the required number of letters and then press **ENTER**. You see columns for Perfect and Misplaced containing numbers. The number under Perfect stands for the number of letters in their correct position. The number under Misplaced stands for the number of letters present in the mystery word, but entered in the wrong position. Continue typing words and pressing **ENTER** using the information from Perfect and Misplaced. Press **?** to give up.

After the round is over, press **ENTER** to look up the game word, or press **THES** to view its thesaurus entry, if any. Then press **BACK** to return to the game. Press **SPACE** to play again.

## **Word Train**

In Word Train, you and the computer take turns trying to complete a word. Continue typing letters until a word is typed. Winning words must be at least 4 letters long. Whoever types the last letter of the word wins. Hold **CAP** and press **?** for a hint. Press **?** to give up.

After the round is over, press **ENTER** to look up the game word, or press **THES** to view its thesaurus entry, if any. Then press **BACK** to return to the game. Press **SPACE** to play again.

## **Link Four**

Link Four challenges you to connect four game pieces in any direction. You can play alone (1 Player Link Four) or with a friend (2 Player Link Four).

Use  $\triangleright$  or  $\blacktriangleleft$  to move your game piece to the post you want, then press **ENTER**. The game pieces flash along the bottom of the rack to show whose turn it is and the post where the game piece will land.

The first player to link four game pieces wins.

### **Noughts & Crosses**

Noughts & Crosses challenges you to get three Xs in a row before your opponent gets three Os in a row. You can play alone (1 Player Noughts & Crosses) or with a friend (2 Player Noughts & Crosses).

The game begins with the X in the center of the grid. Use the arrow keys to move your mark to the position you want, then press **ENTER**.

The first player to get three Xs or three Os in a row wins.

# **Using the Clock**

The clock displays the current time and date. You can save two times: Home time and World time.

**1. Press ORG.**

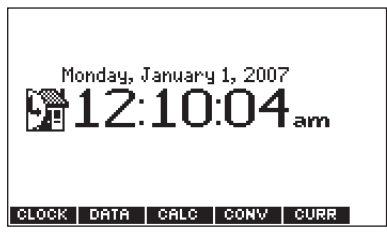

Press **CLOCK** to toggle between Home time and World time.

**2. Press ENTER to set the time and date.**

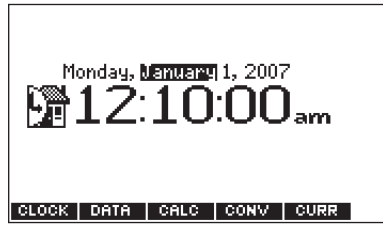

- **3.** Use **▲** or ▼ to scroll through the options in the **highlighted field.**
- **4.** Use ► or ◀ to move to another field.
- **5. Press ENTER when done.**

Press **CLEAR** to exit without saving the settings.

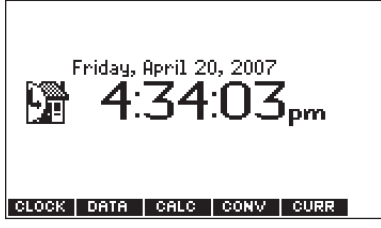

**6. Set the World time the same way you set the Home time.**

## **Adding Entries**

You can store as many as 100 names, telephone numbers, and addresses in the databank. The total number of names you can add depends on the size of each entry.

**1. Press ORG and then press DATA.**

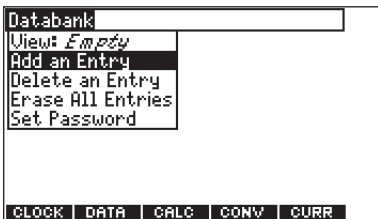

**2. Highlight Add an Entry and then press ENTER.**

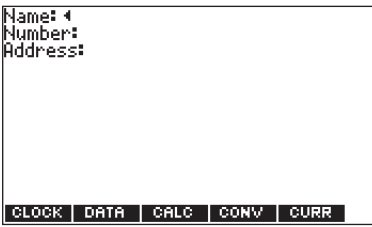

**3. Type a name and press ENTER.**

- **4. Type a phone number and press ENTER. Note**: **Q**-**P** will type numbers 0-9 automatically. To type a letter from this row, hold **FN** and press the
	- letter key. To type a hyphen, press **J**.
- **5. Type a postal address or e-mail address and press ENTER.**

To type an @, hold **FN** and press **M**.

### **Viewing or Editing Entries**

- **1. Press ORG and then press DATA.**
- **2. Highlight View: XX entries (XX% free) and then press ENTER.**

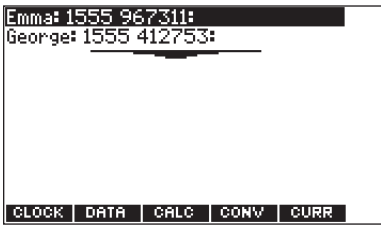

**3. To edit an entry, highlight it and press ENTER.**

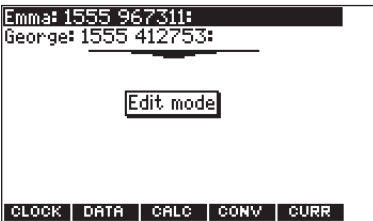

Type your changes. Use  $\blacktriangleleft$  to move the cursor; use **BACK** to delete.

- **4. Press ENTER to move to the number field.** Press **ENTER** twice to move to the address field.
- **5. Press ENTER again to save your changes or hold down FN and press BACK to cancel your changes.**

**Deleting Entries**

- **1. Press ORG and then press DATA.**
- **2. Highlight Delete an Entry and then press ENTER.**
- **3. Highlight the entry you want to delete and press ENTER.**
- **4. To delete all databank entries, highlight Erase the List in the Databank Menu and then press ENTER.**

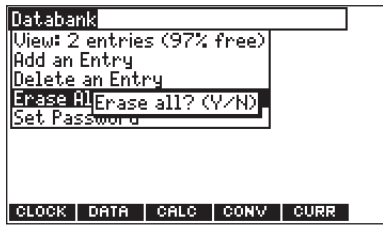

Press **Y** to erase all databank entries or **N** to cancel the deletion.

## **Using a Password**

You can use a password to prevent unauthorized access to the databank. **Warning!** Always write the password in a safe, separate location. If you lose or forget the password, you will be able to use the databank again only by removing the batteries from your device, which will permanently erase all the information stored in the databank.

- **1. Press ORG and then press DATA.**
- **2. Highlight Set Password and then press ENTER.**

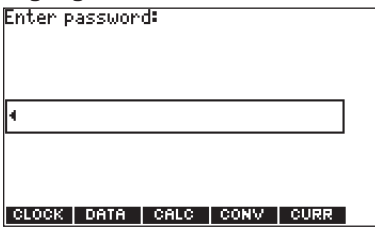

**3. Type a password of up to eight characters and press ENTER.**

Use < to move the cursor; use **BACK** to delete.

#### **4. Press C to confirm or CLEAR to cancel the password.**

The password you set will be requested the first time that the databank is used during a session.

#### **5. To change the password, repeat Steps 1-4.** To remove a password, press **ENTER** at the blank password screen.

# **Using the Calculator**

**1. Press ORG and then press CALC.**

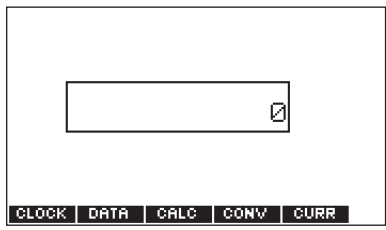

**2. Perform your calculation.**

**Note**: **Q**-**P** will type numbers 0-9 automatically. You can type up to 10 digits.

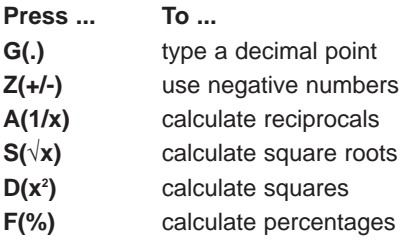

- **3. Press CLEAR to clear the current calculations.**
- ✓ **Memory Keys**

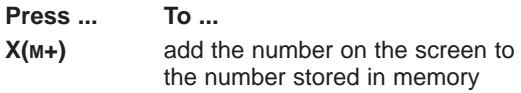

**C(M-)** subtract the number on the screen from the number stored in memory **V(MR)** recall the number stored in memory **B(MC)** clear the memory

Practice with the following equations.

- a.  $(32 \times 12) (8 \times 8) = 320$ 
	- **Press B(MC).**
	- **Type 32.**
	- **Press K(x).**
	- **Type 12.**
	- **Press ENTER.**
	- **Press X(M+).**
	- **Type 8.**
	- **Press K(x).**
	- **Press 8.**
	- **Press ENTER.**
	- **Press C(M-).**
	- **Press V(MR).**

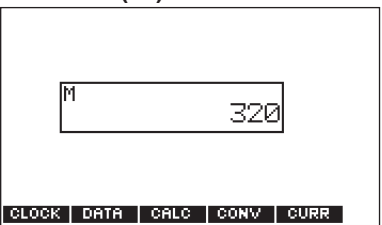

b.  $320 \div 16 = 20$ 

- **Press V(MR).**
- **Press L(÷).**
- **Type 16.**
- **Press ENTER.**

c. 320 x 7 = 2240

- **Press V(MR).**
- **Press K(x).**
- **Type 7.**
- **Press ENTER.**

d.  $(-39) \div (-5) = 7.8$ 

- **Type 39.**
- **Press Z(+/-).**
- **Press L(÷).**
- **Type 5.**
- **Press Z(+/-).**
- **Press ENTER.**

e.  $\sqrt{19}$  = 4.358898943

- **Type 19.**
- **Press S(**√**x).**

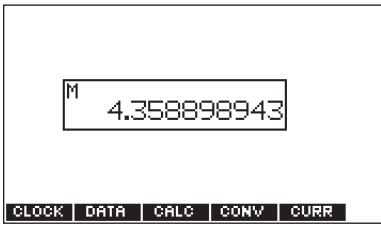

- f. 18% of 478 = 86.04
	- **Type 478.**
	- **Press K(x).**
	- **Type 18.**
	- **Press F(%).**

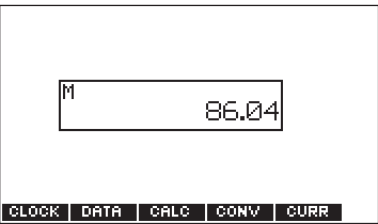

**1. Press ORG and then press CONV.**

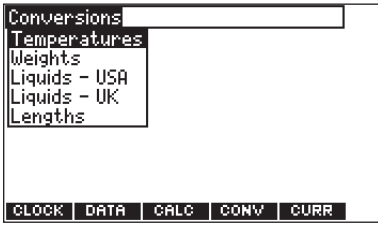

- 2. Use ▼ to select a conversion category (e.g., **Weights).**
- **3. Select a conversion (e.g., grams/ounces).**
- **4. Type a number after one of the units. Note**: **Q**-**P** will type numbers 0-9 automatically. Press  $\triangle$  or  $\nabla$  to move between the lines. Press **BACK** to delete a number.
- **5. Press ENTER to convert.**

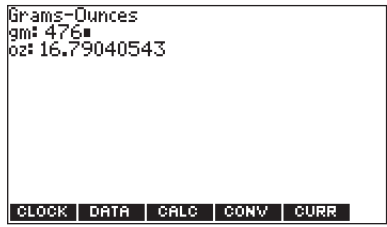

**6. Press CLEAR to clear the current conversion.**

## **Using the Currency Converter**

**1. Press ORG and then press CURR.**

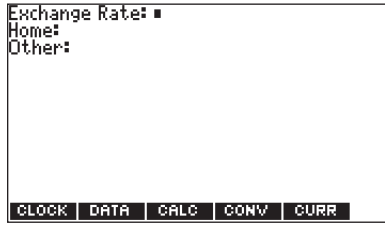

**2. Enter a conversion rate.**

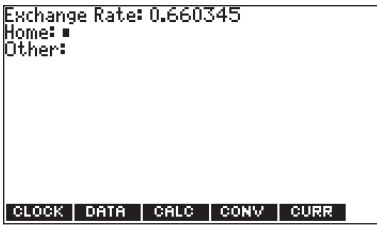

The rate should be in units of the other currency per one unit of the home currency (n other/1 home). For example, to convert between British Pounds and Euros, enter an exchange rate of 0.660345. This means that 0.660345 Euros is the equivalent of 1 British Pound.

**3. Enter an amount for the home or other currency.**

Press  $\triangle$  or  $\nabla$  to move between the lines. Use **BACK** to delete a number.

**4. Press ENTER to convert.**

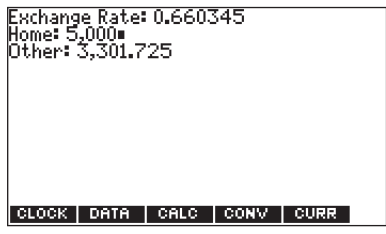

**5. Press CLEAR to clear the current conversion.**

# **Transferring Words Between Books**

This dictionary can transfer words with certain other book cards. To send a word to another book, you must first install a book card in your unit, and that book card must be able to send or receive words. To learn if a book card can send or receive words, read its User's Guide.

### **1. Highlight a word in this dictionary.**

To highlight a word in a dictionary entry, press **ENTER** to start the highlight, and use the arrow keys to move the highlight to the word you want.

- **2. Hold FN and press CARD.**
- **3. Highlight the icon of the other book.**
- **4. Press ENTER.**

The word you highlighted appears in the other book.

**5. Press ENTER again, if needed, to search for that word.**

# **Resetting Your Product**

If the keyboard fails to respond, or if the screen performs erratically, perform a system reset by following the steps below.

- 1. Hold CLEAR and press  $\circledcirc$ . If nothing happens, try Step 2.
- **2. Use a paper clip to gently press the reset button on your unit.**

The reset button is recessed in a pin-sized hole below the book card slot.

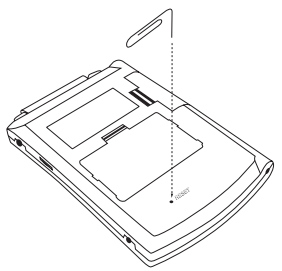

**Warning!** Pressing the reset button with more than light pressure may permanently disable your unit. In addition, resetting the unit erases settings and information entered in its built-in book, and in an installed book card.

This unit may change operating modes, lose information stored in memory, or fail to respond due to electrostatic discharge or electrical fast transients. Normal operation of this unit may be re-established by pressing the reset key, by pressing  $\circledcirc$ , or by removing and replacing the batteries.

# **Specifications**

### **Model DMQ-1870: Collins English Dictionary & Thesaurus Advanced English Reference Suite**

• **Batteries**: two AAA lithium

• **Size**: 13.6 cm x 9.3 cm x 1.6 cm

© 2006 Franklin Electronic Publishers, Inc., Burlington, N.J. 08016-4907 U.S.A. All rights reserved.

Collins Desktop Plus English Dictionary, Collins Concise Thesaurus 3rd Ed., 3000 quotations from Collins Thesaurus A-Z Complete & Unabridged 2nd Ed. © HarperCollins Publishers 2006.

Collins Gem Bradford's Crossword Solver's Dictionary 2nd Ed. © Anne R. Bradford 2006.

Collins Cobuild Idioms Dictionary 2nd Ed. © HarperCollins Publishers 2002.

Good Writing Guide, Write on Target, Rhetorically Speaking, Word Games, Word Power, World in Action, Language in Action © HarperCollins Publishers, 2006.

L&H Quality Speech

U.S. Patents: 4,830,618; 4,891,775; 5,113,340; 5,203,705

ISBN 1-59074-401-2

**Note**: This device should be disposed through your local electronic product recycling system - do not throw into the trash bin.

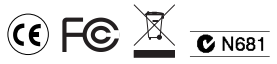

## **FCC Notice**

This device complies with Part 15 of the FCC Rules. Operation is subject to the following two conditions: (1) This device may not cause harmful interference, and (2) This device must accept any interference received, including interference that may cause undesired operation.

**Warning**: Changes or modifications to this unit not expressly approved by the party responsible for compliance could void the user's authority to operate the equipment.

**NOTE**: This equipment has been tested and found to comply with the limits for a Class B digital device, pursuant to Part 15 of the FCC Rules. These limits are designed to provide reasonable protection against harmful interference in a residential installation. This equipment generates, uses and can radiate radio frequency energy and, if not installed and used in accordance with the instructions, may cause harmful interference to radio communications. However, there is no guarantee that interference will not occur in a particular installation. If this equipment does cause harmful interference to radio or television reception, which can be determined by turning the equipment off and on, the user is encouraged to try to correct the interference by one or more of the following measures:

–Reorient or relocate the receiving antenna.

–Increase the separation between the equipment and receiver.

–Connect the equipment into an outlet on a circuit different from that to which the receiver is connected.

–Consult the dealer or an experienced radio/TV technician for help.

**NOTE**: This unit was tested with shielded cables on the peripheral devices. Shielded cables must be used with the unit to insure compliance.

**NOTE**: The manufacturer is not responsible for any radio or TV interference caused by unauthorized modifications to this equipment. Such modifications could void the user's authority to operate the equipment.

## **Disclaimer of Warranties**

Except as specifically provided herein, Franklin makes no warranty of any kind, express or implied, with respect to this product.

# **Limited Warranty (U.S. only)**

#### **LIMITED WARRANTY, DISCLAIMER OF WARRANTIES, AND LIMITED REMEDY**

FRANKLIN WARRANTS TO THE ORIGINAL PURCHASER THAT THIS PRODUCT WILL BE FREE FROM DEFECTS IN MATERIALS AND WORKMANSHIP FOR A PERIOD OF ONE (1) YEAR FROM THE ORIGINAL DATE OF PURCHASE AS EVIDENCED BY A COPY OF THE SALES RECEIPT. THIS LIMITED WARRANTY DOES NOT COVER DAMAGE DUE TO ACTS OF GOD, ACCIDENT, MISUSE, ABUSE, NEGLIGENCE, MODIFICATION, UNSUITABLE ENVIRONMENT, OR IMPROPER MAINTENANCE, THE SOLE OBLIGATION AND LIABILITY OF FRANKLIN, AND THE EXCLUSIVE REMEDY UNDER THIS LIMITED WARRANTY, IS REPAIR OR REPLACEMENT AT THE SOLE OPTION OF FRANKLIN AND THIS REMEDY APPLIES ONLY IN THE CASE IN WHICH FRANKLIN DETERMINES THAT THE PRODUCT WAS DEFECTIVE AND THAT THE DEFECT AROSE WITHIN THE DURATION OF THE LIMITED WARRANTY. THIS REMEDY IS THE EXCLUSIVE REMEDY FOR BREACH OF THIS WARRANTY THIS WARRANTY GIVES YOU CERTAIN RIGHTS; YOU MAY ALSO HAVE OTHER RIGHTS THAT MAY VARY FROM JURISDICTION TO JURISDICTION.

EXCEPT FOR THE LIMITED WARRANTY EXPRESSLY RECITED ABOVE, THIS FRANKLIN PRODUCT IS PROVIDED ON AN "AS IS" BASIS, WITHOUT ANY OTHER WARRANTIES, EXPRESS OR IMPLIED, INCLUDING, BUT NOT LIMITED TO, WARRANTIES OF MERCHANTABLE QUALITY, MERCHANTABILITY, OR FITNESS FOR A PARTICULAR PURPOSE, OR THOSE ARISING BY LAW, STATUTE, USAGE OF TRADE, OR COURSE OF DEALING. THIS WARRANTY APPLIES ONLY TO PRODUCTS MANUFACTURED BY OR FOR FRANKLIN AND SPECIFICALLY DOES NOT INCLUDE

BATTERIES, CORROSION OF BATTERY CONTACTS OR ANY OTHER DAMAGE CAUSED BY BATTERIES. FRANKLIN SHALL NOT HAVE ANY LIABILITY TO THE PURCHASER OR ANY OTHER PERSON OR ENTITY FOR ANY INDIRECT, INCIDENTAL, SPECIAL, OR CONSEQUENTIAL DAMAGES WHATSOEVER, INCLUDING, BUT NOT LIMITED TO, LOSS OF REVENUE OR PROFIT, LOST OR CORRUPTED DATA, OR OTHER COMMERCIAL OR ECONOMIC LOSS, EVEN IF FRANKLIN HAS BEEN ADVISED OF THE POSSIBILITY OF SUCH DAMAGES, OR EVEN IF OTHERWISE FORESEEABLE. FRANKLIN IS NOT RESPONSIBLE FOR CLAIMS BY A THIRD PARTY. FRANKLIN'S MAXIMUM AGGREGATE LIABILITY SHALL NOT EXCEED THE AMOUNT PAID FOR THE PRODUCT AS EVIDENCED BY THE SALES RECEIPT. SOME STATES/JURISDICTIONS DO NOT ALLOW THE EXCLUSION OR LIMITATION OF LIABILITY FOR CONSEQUENTIAL OR INCIDENTAL DAMAGES, SO THE ABOVE LIMITATION MAY NOT APPLY TO YOU. IF THE LAWS OF THE RELEVANT JURISDICTION DO NOT PERMIT FULL WAIVER OF IMPLIED WARRANTIES, THEN THE DURATION OF IMPLIED WARRANTIES AND CONDITIONS ARE LIMITED TO THE DURATION OF THE EXPRESS WARRANTY GRANTED HEREIN. Warranty Service: If you think your product is defective, call Franklin's Customer Service Desk, 1-800-266-5626, to request a return merchandise authorization ("RMA") number, before returning the product (transportation charges prepaid) to:

Franklin Electronic Publishers, Inc. Attn: Service Department One Franklin Plaza Burlington, NJ 08016-4907

If you return a Franklin product, please include your name, address, telephone number, a brief description of the defect and a copy of your sales receipt as proof of your original date of purchase. You must also write the RMA prominently on the package if you return the product; otherwise there may be a lengthy delay in the processing of your return. Franklin strongly recommends using a trackable form of deliver to Franklin for your return.

# **Limited Warranty (EU and Switzerland)**

Notwithstanding the disclaimer of warranties above, this product, excluding batteries and liquid crystal display (LCD), is guaranteed by Franklin to be free of defects in materials or workmanship for a period of two years from the date of purchase. It will be repaired or replaced with an equivalent product (at Franklin's option) free of charge for any defect in workmanship or materials during that time.

This warranty explicitly excludes defects due to misuse, accidental damage, or wear and tear. This warranty does not affect the consumer's statutory rights.

# **Limited Warranty (outside U.S., EU and Switzerland)**

Notwithstanding the disclaimer of warranties above, this product, excluding batteries and liquid crystal display (LCD), is guaranteed by Franklin to be free of defects in materials or workmanship for a period of one year from the date of purchase. It will be repaired or replaced with an equivalent product (at Franklin's option) free of charge for any defect in workmanship or materials during that time.

Products purchased outside the United States, the European Union and Switzerland that are returned under warranty should be returned to the original vendor with proof of purchase and description of fault. Charges will be made for all repairs unless valid proof of purchase is provided.

This warranty explicitly excludes defects due to misuse, accidental damage, or wear and tear. This warranty does not affect the consumer's statutory rights.

LSD-28013-00 Rev. A

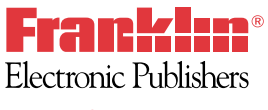

**www.franklin.com**